# **FMS** 用户手册

# **⼀、 安装篇**

## **1、双击FMS安装包,开始进⾏安装,会出现如下页⾯:**

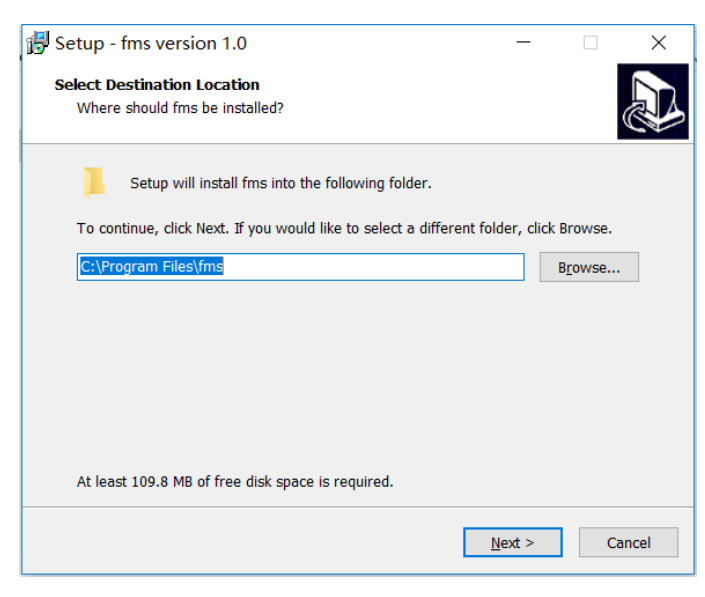

可以通过"Browse"按钮选择要安装的⽬录

注: 如果之前安装过fms, 此次为重复安装或升级安装的话, 会自动卸载之前安装过的程序。

**2、点击"Next"按钮进⾏下⼀步**

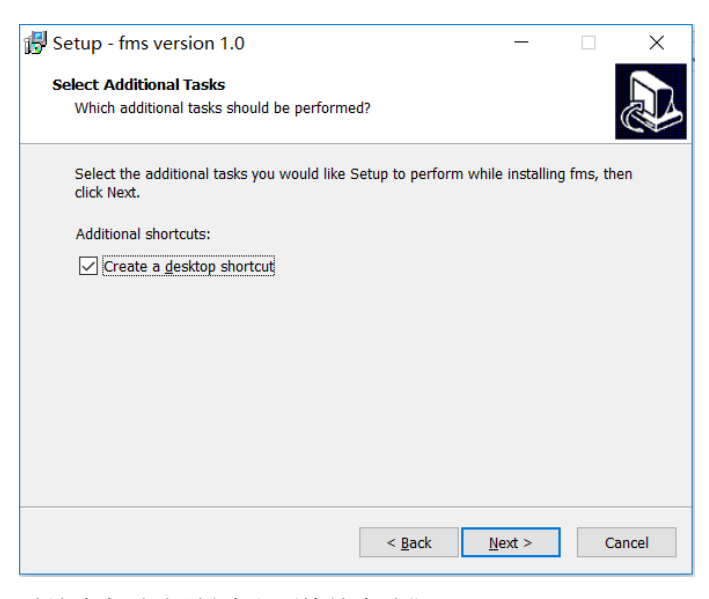

默认会勾选中"创建桌面快捷方式"

**3、点击"Next"按钮进⾏下⼀步**

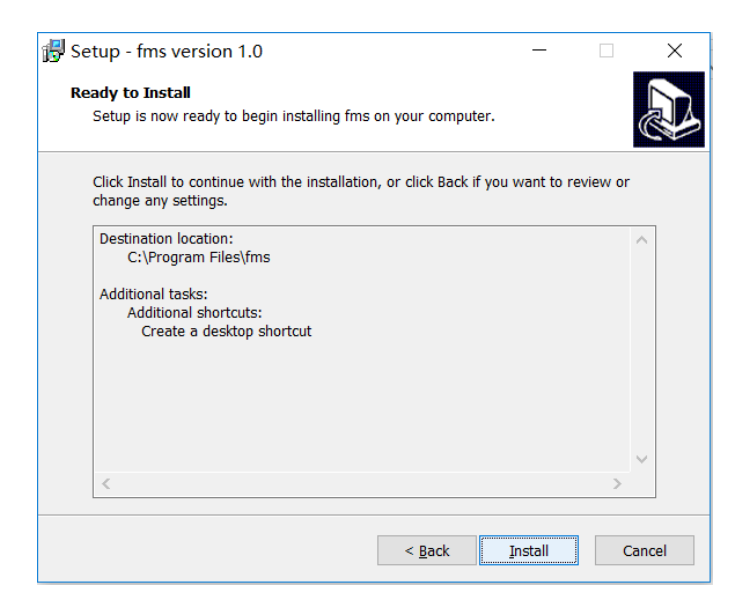

## **4、点击"Install"按钮开始安装**

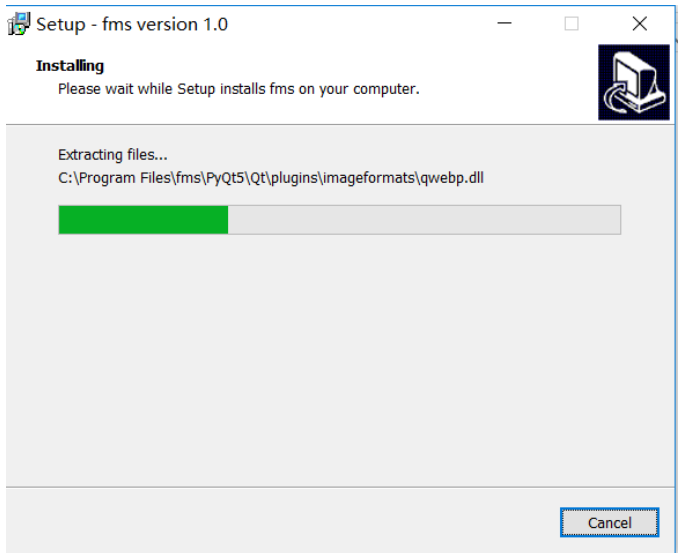

**5、⾃动安装完成之后,会出现如下页⾯:**

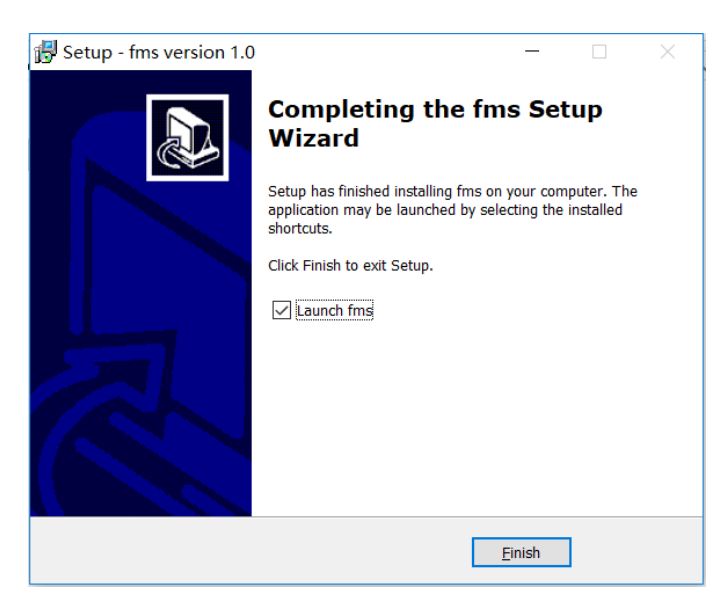

点击"Finish"之后,关闭页面完成FMS程序的安装。

注: 默认会勾选中"关闭后自动打开FMS"选项, 此时关闭页面后会自动打开FMS程序。

# **⼆、 FMS界⾯介绍及使⽤篇**

# **1、双击桌⾯上的FMS快捷⽅式或安装⽬录下的fms.exe⽂件,进⼊FMS主页⾯,如下图:**

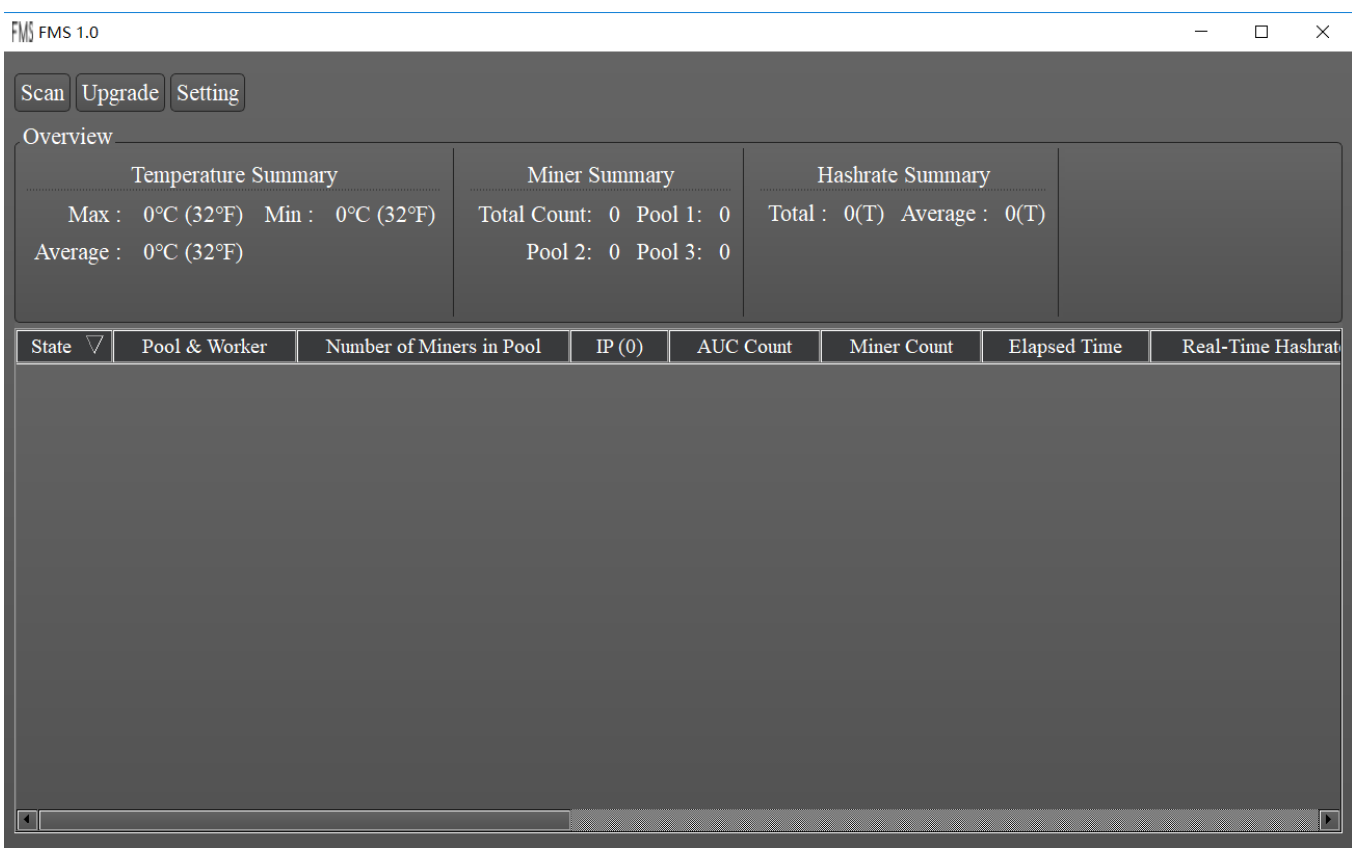

主页面各区域说明:

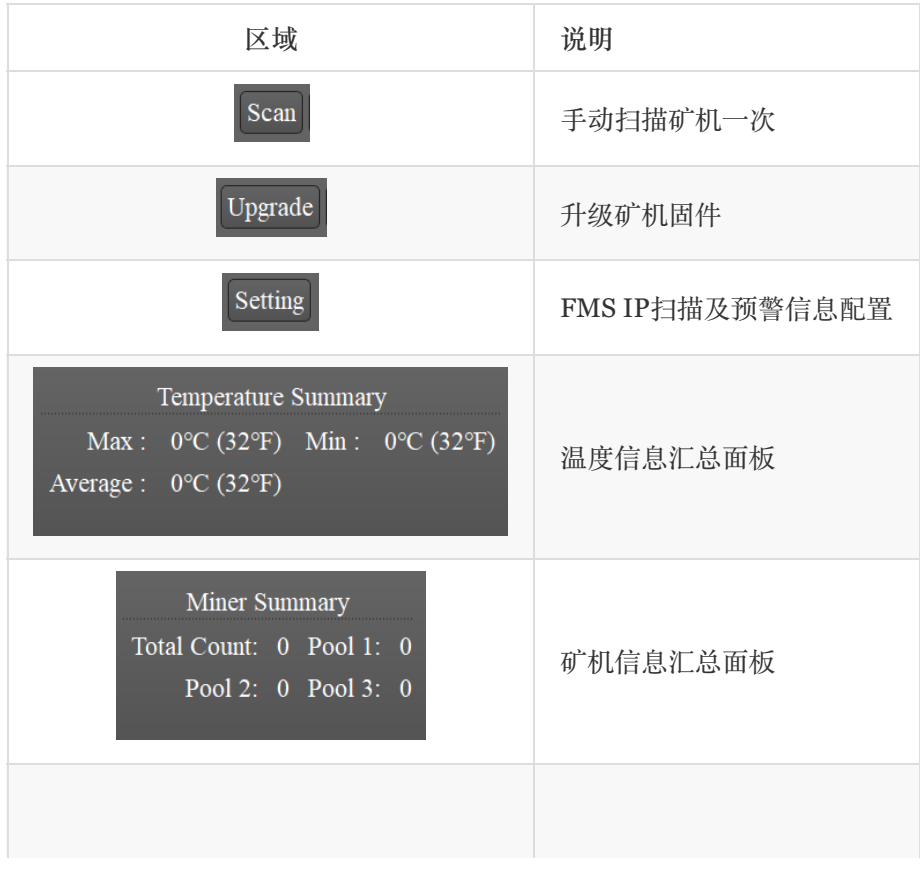

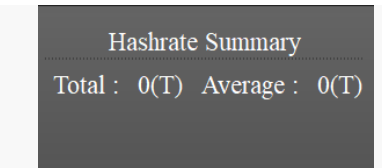

矿机列表

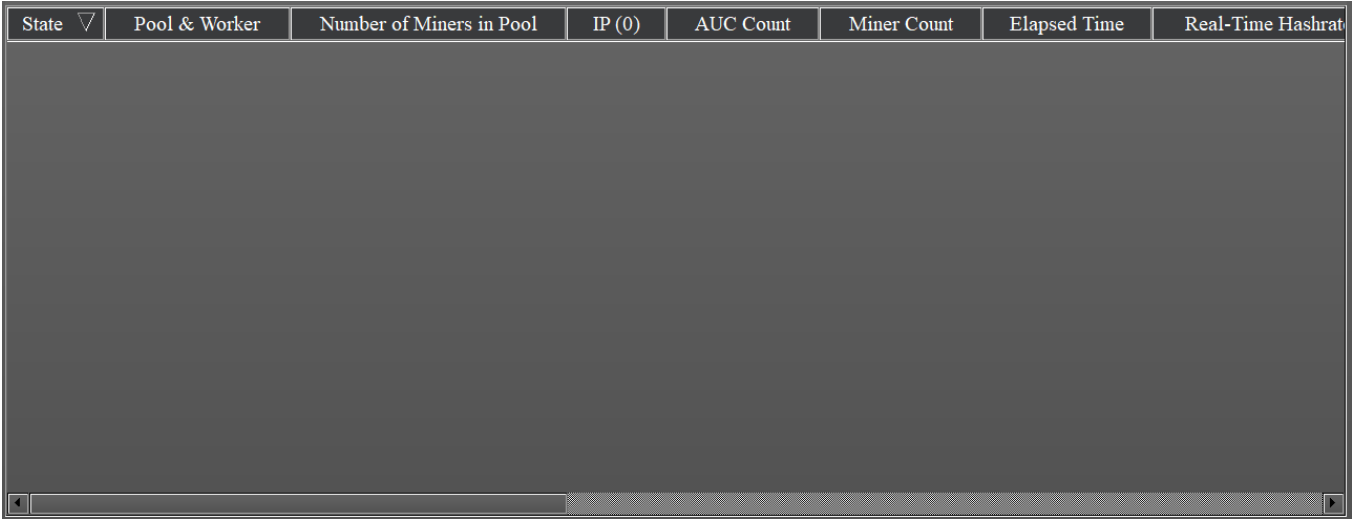

矿机列表表头含义说明:

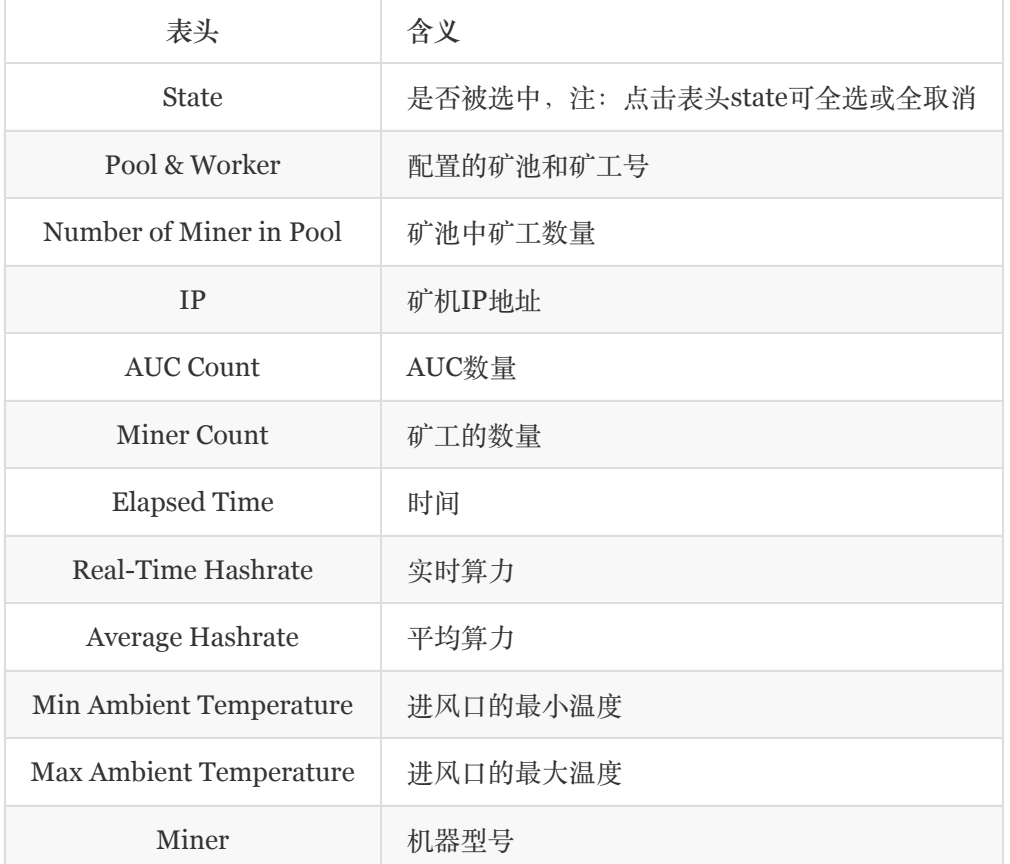

# **2、IP扫描及预警信息配置**

点击FMS主页面的"Setting"按钮(见主页面区域说明)可进入IP扫描及预警信息页面配置页,页面如下:

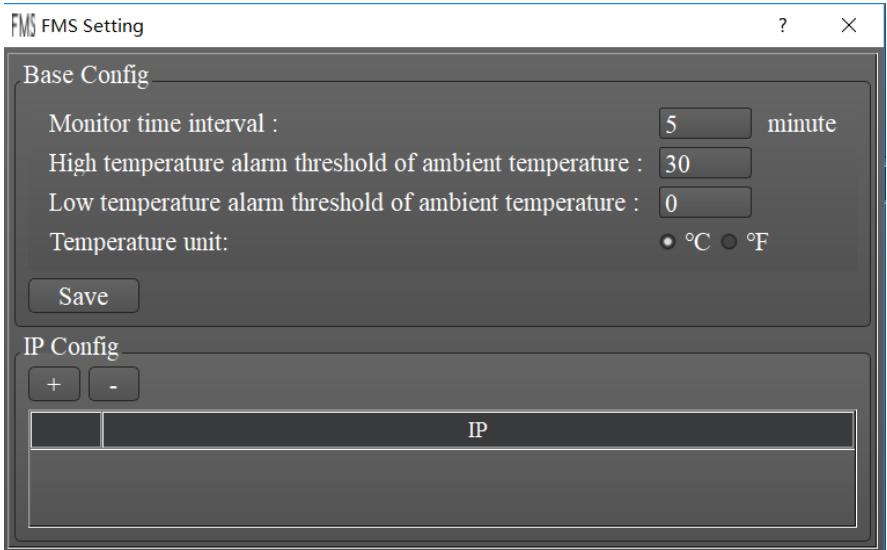

#### **2.1、IP配置**

初始安装的FMS没有配置需要扫描的IP,所以主页面的矿机列表默认为空,点击IP Config面板下的"+"号,弹出如 下页面,进行IP配置:

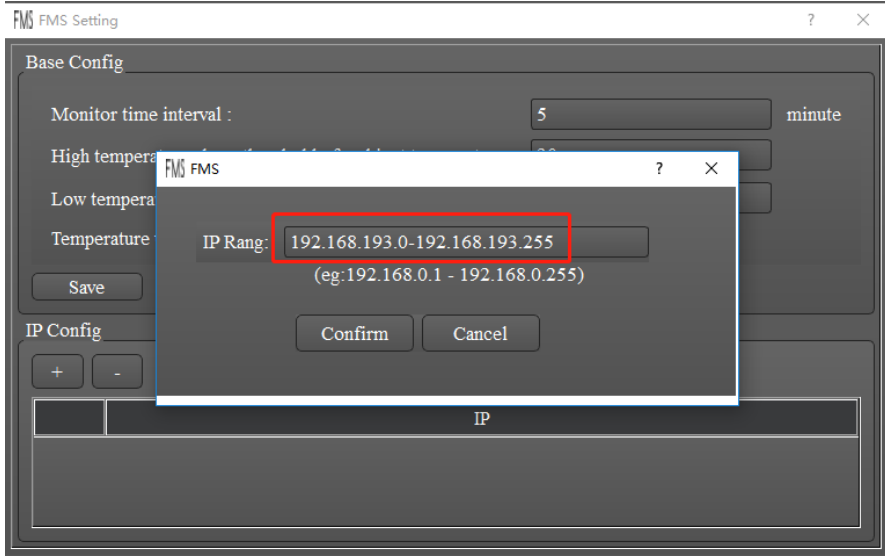

在IP Rang输入框内输入想要扫描的IP段, 如: 192.168.0.0-192.168.0.255, 输入后点击"Confirm"按钮进行保存, 反之,如果不想保存,点击"Cancel"按钮即可。

保存之后,FMS会扫描IP段下的所有IP,然后扫描到的矿机将会显示在FMS主页面的矿机列表中,如下图:

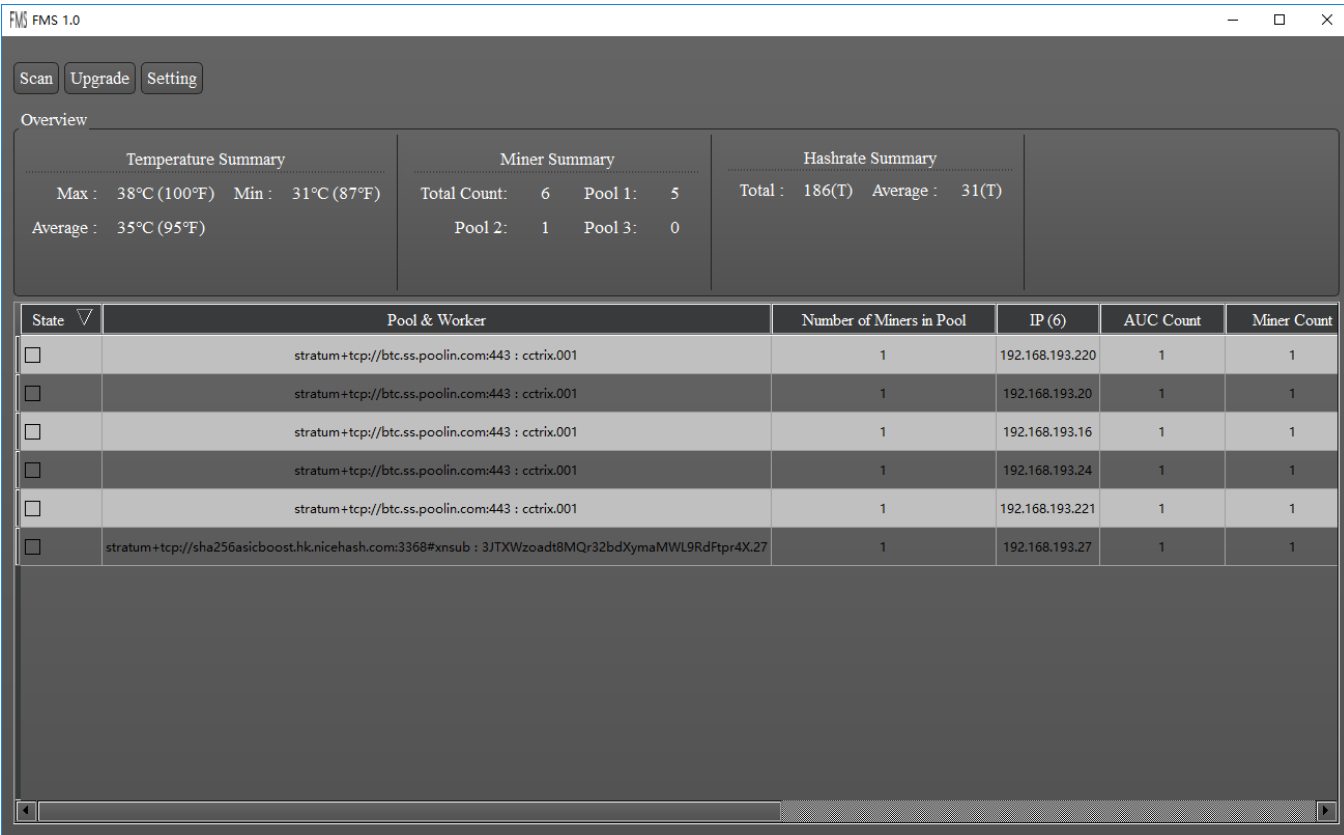

#### **2.2、预警信息配置**

在Base Config面板下,提供了自动扫描矿机的时间间隔及进风口温度预警的阈值配置,如下图:

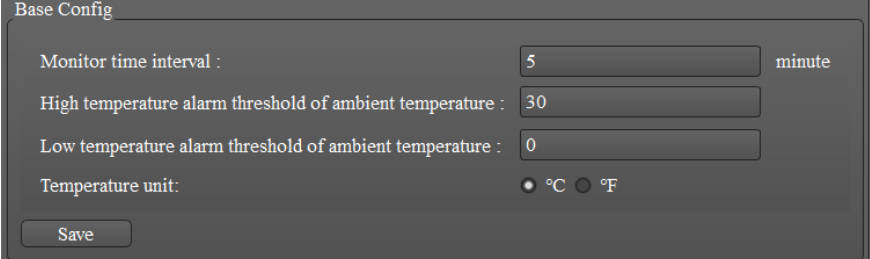

说明:

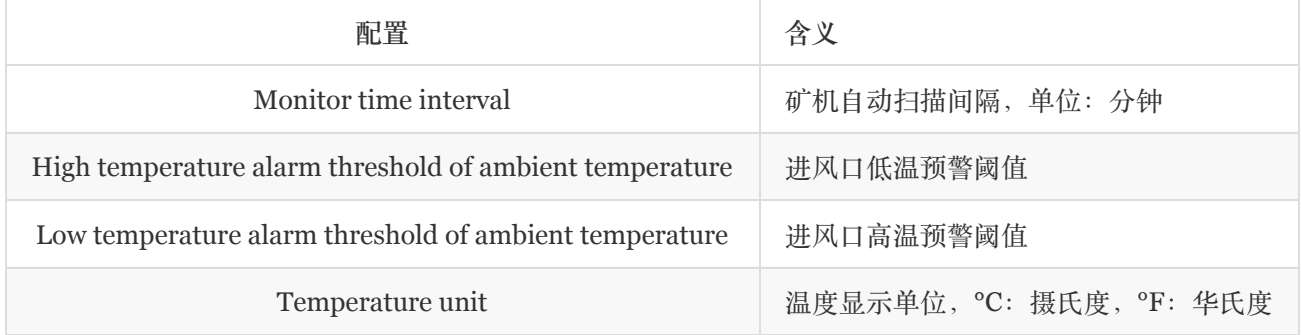

## **3、矿机固件升级**

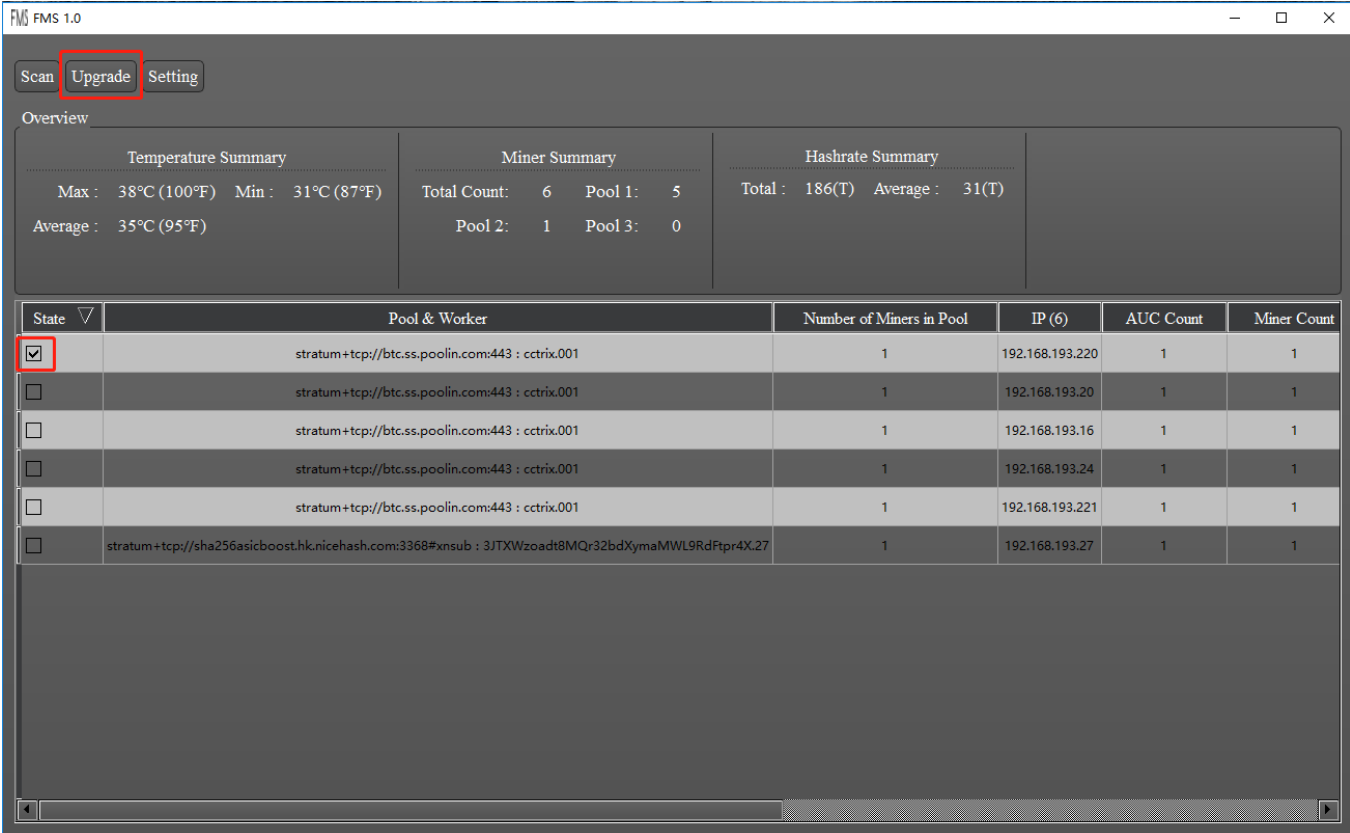

在FMS主页⾯的矿机列中选中想要升级的矿机,然后点击"Upgrade"按钮,会弹出选择固件的对话框,如下图:

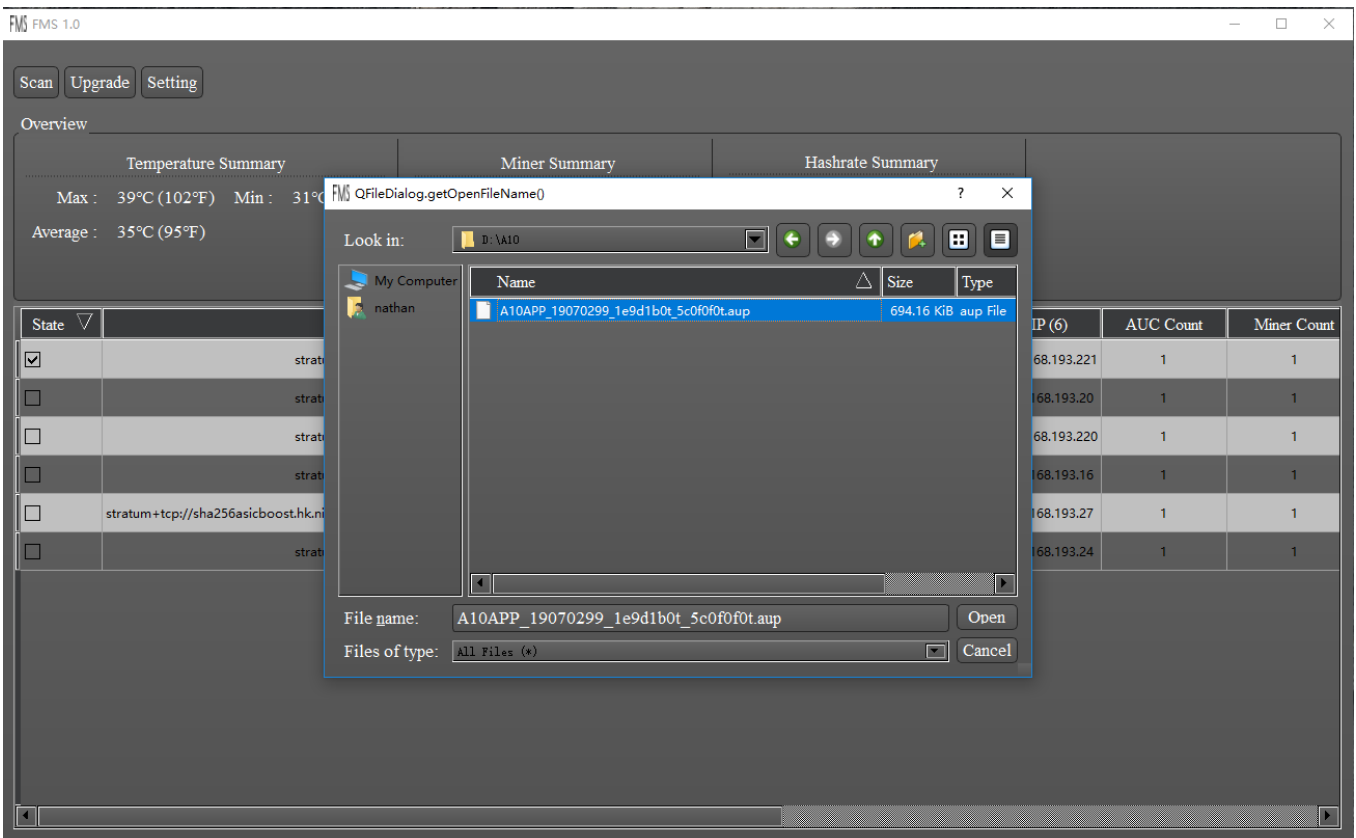

选中想要升级的固件(请提前下好想要的固件版本),然后点击"Open"按钮,然后选中的矿机将会自动进行固件 升级

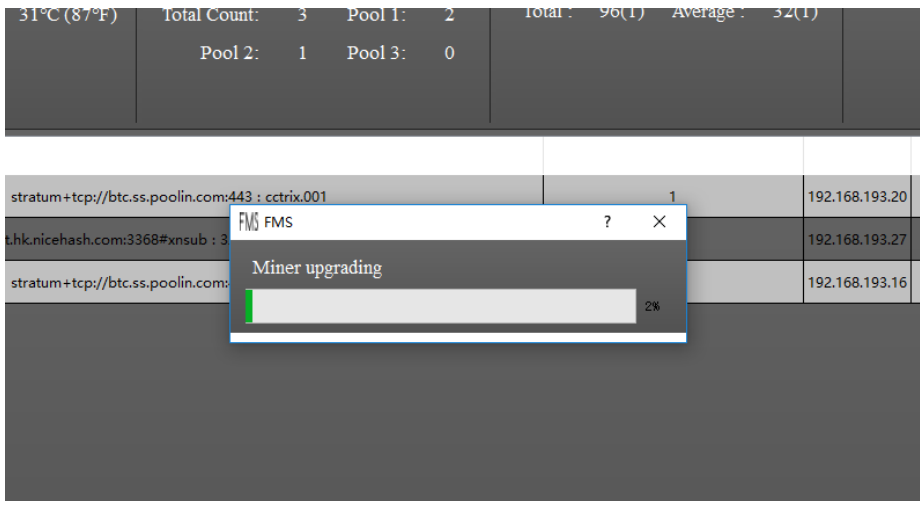

注: 此时请不要进行任何操作, FMS会自动进行固件上传及升级操作, 关闭FMS有可能会导致固件升级失败。

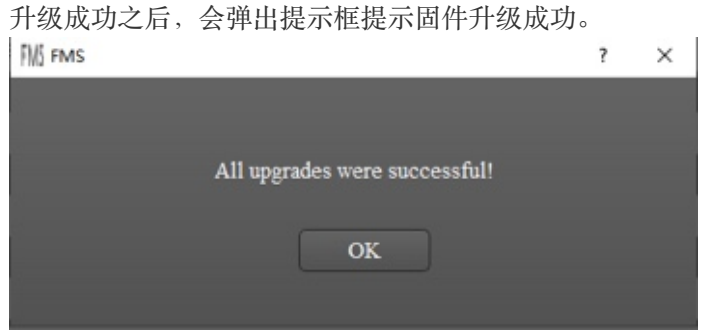

**三、 关于FMS版本**

**1、在FMS软件主页⾯的左上⾓会显⽰当前FMS的版本信息,如下图:**

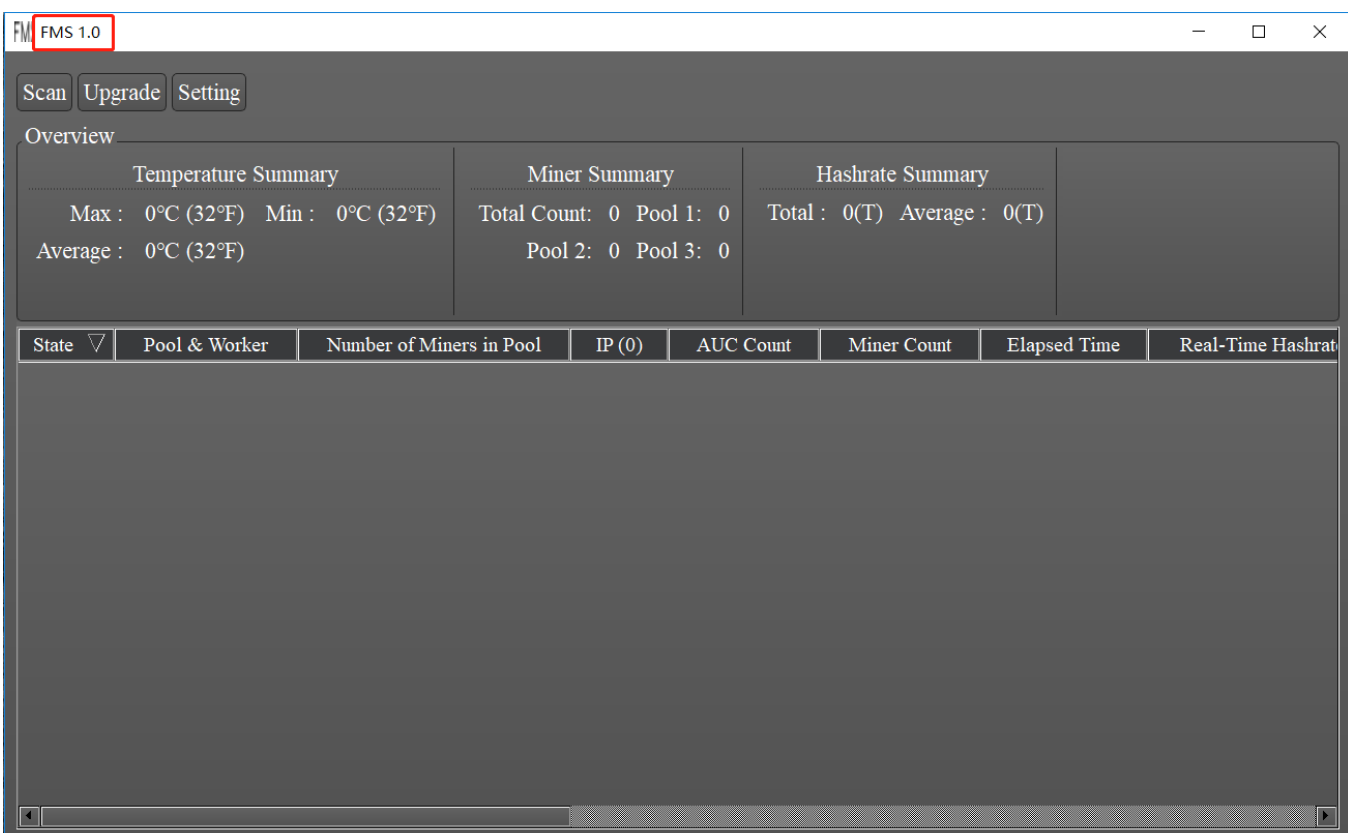

**2、从FMS安装⽬录下的fms.exe执⾏⽂件的属性中可查看,如下图:**

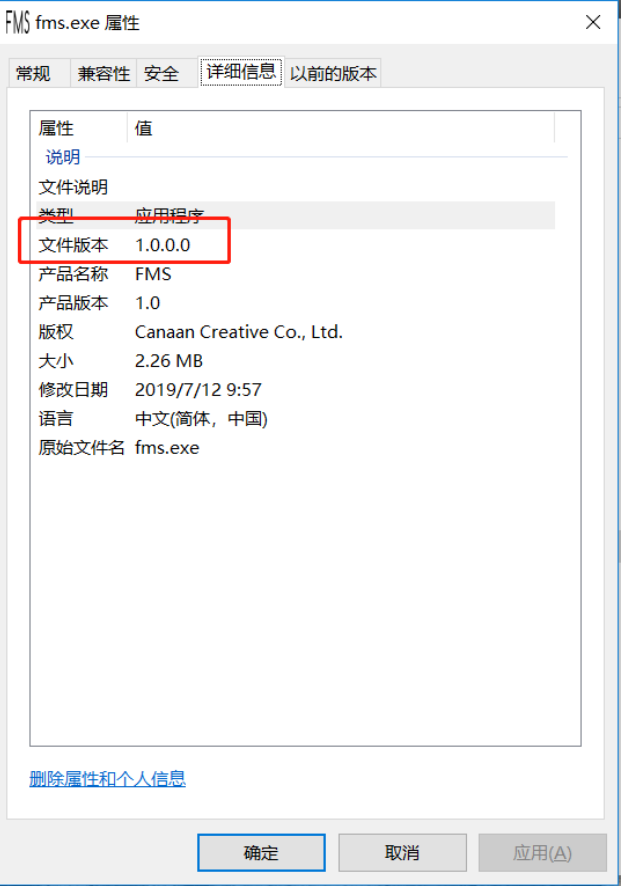